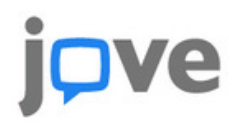

## Embedding JoVE Videos into

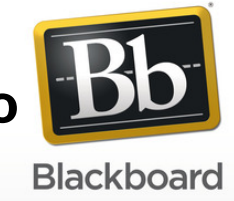

- 1. Below the JoVE video that you want to embed click on the '<> EMBED' button
- 2. Copy the embed code
- 3. Log into Blackboard
- 4. Select 'Course information' from the left hand list
- 5. Click on 'Course content' at top left
- 6. Below the 'Build Content' tab you will see 'Item'
- 7. Click on 'Create item'
- 8. Give the content a name in the box next to 'Name'
- 9. Expand the toolbar using double arrow all the way to the right
- 10. Click the 'HTML' button
- 11. Paste the embed code
- 12. Click 'Submit'
- 13. Leave the page and when you return the video will appear

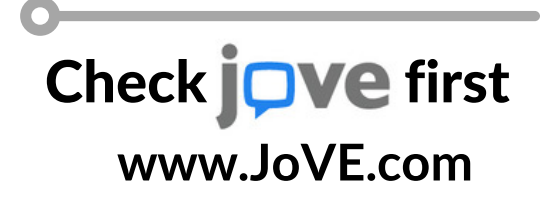